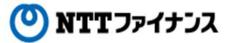

# Web Billing User Guide

(Part 1 "Initial login")

This guide describes how to use Web Billing service provided by NTT Finance. Your display on the screen may vary depending on the payment methods you have.

# Contents of the part "Initial login"

| 1. | Application consideration                                  | 1-1       |
|----|------------------------------------------------------------|-----------|
| 2. | Get started                                                | • • • 1-3 |
| 3. | Initial login                                              | • • • 1-4 |
| 4. | Change of Initial login ID and login password              | • • • 1-7 |
| 5. | Registration for email address to reissue a login password | · · · 1-9 |

# Contact information for inquiries to use Web Billing

Web Billing section in charge

0800-333-0030 Working hours: 9 am to 5 pm, Monday to Friday

(closed during public holidays and year-end and new year holidays (from December  $29^{\rm th}$  to January  $3^{\rm rd}$ ))

\* Inquiries online are also available.

<a href="https://contact.bill.ntt-finance.co.jp/form/contact.html">https://contact.bill.ntt-finance.co.jp/form/contact.html</a>
However,inquiries are only available in Japanese form.

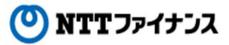

## 1. Application consideration

## Web Billing

Web Billing is the service to allow the customers to check the usage charges issued by NTT Finance for mobile phone, landline phone and the Internet.

- •You can view billing amounts up to the past 15 months and the breakdowns up to the past 4 months.
- •Breakdowns are available to print or download.
  - \*Downloads up to 1,000 lines are available from a bill of March 2016.
- •Payment methods such as "Credit card" or "Pay-easy" will be available through "Web Billing" for the customers with paper bill payment method.
- •Monthly billing amount will be informed by email to the designated email address upon request.
- •Usage charges for all lines you registered will be available to confirm all at once.

(The registration up to 200 lines will be available under the same contract holder's name.)

#### Before use

An application is needed for use of the service. After completing the procedures, initial login ID and initial login password will be informed by a postcard that reaches your registered address in about a week.

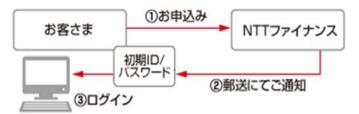

## Important point to note

Usage charges up to the previous day (call charges)" or "call details" are not available to confirm with NTT Finance Web Billing service. To confirm "usage charges up to the previous day (call charges)" or "call details," please use the provided online services of each service company.

[Online services for each service company]

NTT East Company: : "@Billing" NTT West Company : "My Billi

NTT West Company : "My Billing" NTT Communications Company : "OCN My page"

NTT docomo Company : "My docomo"

1-1 1/9/2016

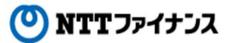

## 1. Application consideration

#### Network

The following is a list of system requirements for use.

#### 1 Display resolution

 $1024 \times 768$  pixel or above

#### 2. Browser to use

We suggest customers to use the following OS / browser for secure and effective usage of our website. Depending on OS and browser of computer, smart phone, some pages may not function well.

| 80      | ブラウザ                                                           |
|---------|----------------------------------------------------------------|
| Windows | 以下の各公式最新バージョン<br>Internet Explorer<br>Firefox<br>Google Chrome |
| Mac OS  | 以下の各公式最新バージョン<br>Safari<br>Firefox<br>Google Chrome            |

However, we suggest customers to use Internet Explorer 11 to confirm billing amount and to make procedures on Web Billing and tabal My Page.

## 3. Plug-in

It may be required to plug-in to the followings when viewing or printing documents, videos, using interactive contents on this website.

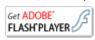

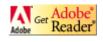

The latest version of Flash® Player distributed by Adobe Systems Software Ireland Ltd. is required to view Flash format files.

Adobe® ReaderTM plug-in provided from Adobe Systems Software Ireland Ltd. for free of charge is required to view PDF format files.

1-2

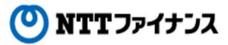

#### Get started

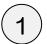

## Postcard including the initial login ID and initial login password

Please prepare the postcard including the initial login ID and the initial login password in hand, which has been sent by NTT Finance.

\* The image below is a sample of the opened postcard.

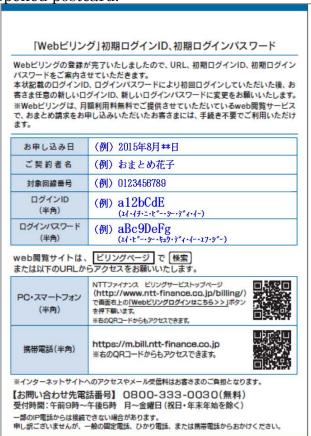

# A postcard sample

対止事項
・お客様は、本サービスのご利用にあたり、以下に定める行為を行なわないものとします。
①本サービスのご利用申込み時の登録もしくは国出事項につき、虚偽の事実を当社に国け出る行為。
②本サービスを遺法行為、公洋党保に反する行為または不正の目的をもってご利用する行為。
③当社もしくは第二者の著作権、再標権等の知的財産権、その他の権利を侵害する行為、または侵害するおそれのある行為。
④第三者のブライバシーを侵事する行為、または侵害するおそれのある行為。
⑤第二者の「は第二者を譲渡中閣」、当社または第二者の名誉もしくは信用を毀損する行為、またはそのおそれのある行為。

⑤当社もしくは第二名を課題が解し、当社または第二者の名誉のある行為。またはそのおそのある行為。 れのある行為。 の他まして以すまして本サービスをご利用する行為。 (か他のお客様による本サービスをご利用する行為。 の他まないままして本サービスをご利用する行為。またはそのおそれのある行為。 の当れの趣味に無精度でアウセスし、もしくは本サービスを不縁にし、過度な負担を与え、その他本サービスの実供およびその運営に支持を与える行為。またはそのおそれのある行為。 の当けの事業運営を妨害する行為。またはそのあそれのある行為。 の当けの事業運営を妨害する行為。またはそのあそれのある行為。 の当かの事業運営を妨害する行為、または大きのまれのある行為。 の当かの事業では第二者に不利益もしくは損害を与える行為。またはそのおそれのある行為。 の上が実際行為もしくは対象的行為に対づく行為。またはそのまそれのある行為。 の上がと与の他、法令、本サービスご利用規約または公庁負債に反する行為。または反するおそれのある行為。 の上が当ちられ、センスご利用規約または公庁負債に反する行為。または反するおそれのある行為。 のよかとしていて、とのましている言機情報を本サービスのwebサイトトで表示します。表示された情報および 当然情報を解制をには打りた様を持ちまでは、当然他の表がしていては、当社のホームページに定めるプライバシーがリシービスでのお客様に関する情報の取扱いについては、当社のホームページに定めるプライバンで、カリシービスでの表を報しています。 またりことでご利用いただくかが、お客様の使用される通信機器、ソフトウェアその他これらに付限して必要ととなるすべての機能は、お客様の雇用と責任において準備するものとし、当社は、通信環境の不偏などによる利用審定については、切りが、トトを行いません。

水質が平 計社は、当社に故意または重大な過失がある場合を除き、本サービスのご利用により発生したお客様または 第三名の損害、および本サービスをご利用できなかつたことにより発生したお客様または第二名の損害につ いて、一切の責任を負いません。

社用コード 123456789012 00001 00001 123456789

# Devices to view Web Billing such as personal computer, smart phone, mobile phone and etc.

The Internet connection is required to view Web Billing.

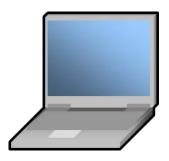

PC (Personal computer)

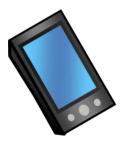

Smart phone

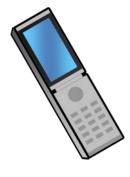

Mobile phone

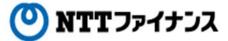

## 3. Initial login

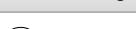

Please have the login screen of Web Billing on the device.

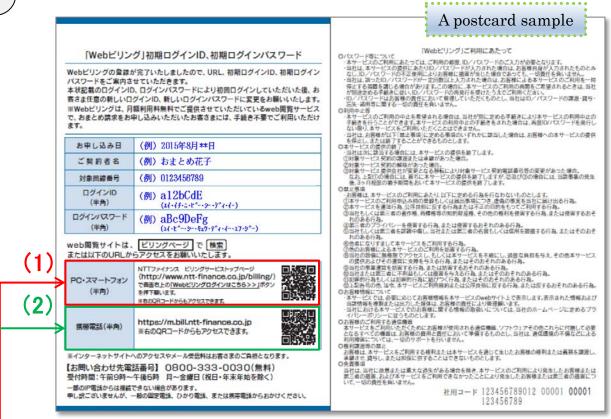

#### (1) Personal computers / Smart phones

• Search with "billing page" through search engines such as yahoo!!""Google

[Official] Web billing page - billing service

Please click the above link (in blue).

Direct input URL below in the address bar leads to NTT Finance website. On the top right of the website, you can find the "Web Billing" button. Please click the button to go to the login screen of Web Billing.

# https://www.ntt-finance.co.jp/billing/

\*If smart phone, scanning QR code is also available for the website.

#### (2) Mobile phones

Please go to the website by entering all of the URL below or by scanning the QR code written on the postcard sent by NTT Finance.

https://m.bill.ntt-finance.co.jp

.-4 1/9/2016

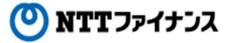

## 3. Initial login

Input the initial login ID and the initial login password on the login screen.

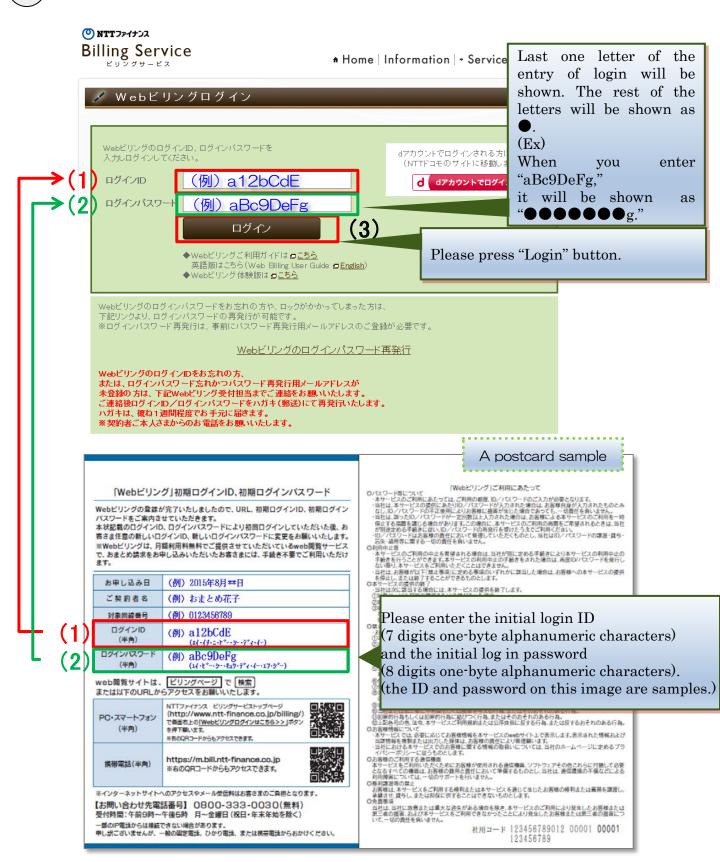

1-5 1/9/2016

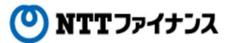

## 3. Initial login

Initial login has been completed.

Registration of optional ID / Password chosen by you will be the next step.

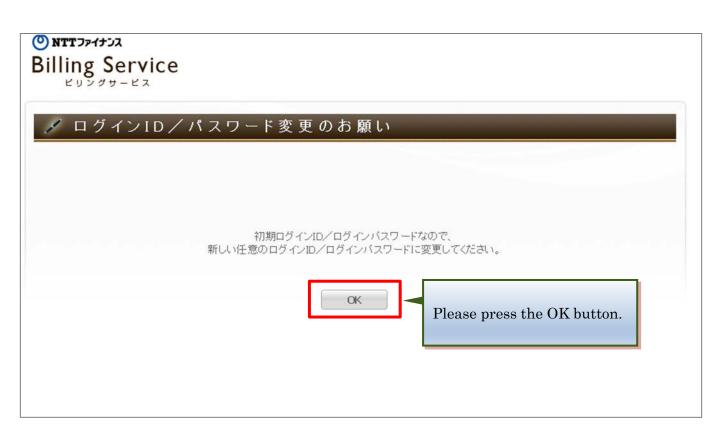

Please note

The initial login ID and the initial login password sent to customers are used only at the initial login. Please understand this is a security purpose and change the ID and password after your initial login.

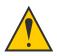

For the next step, the postcard with the initial login ID / login password is also required.
Please do not discard it.

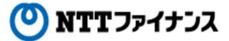

## 4. Change of Initial login ID and login password.

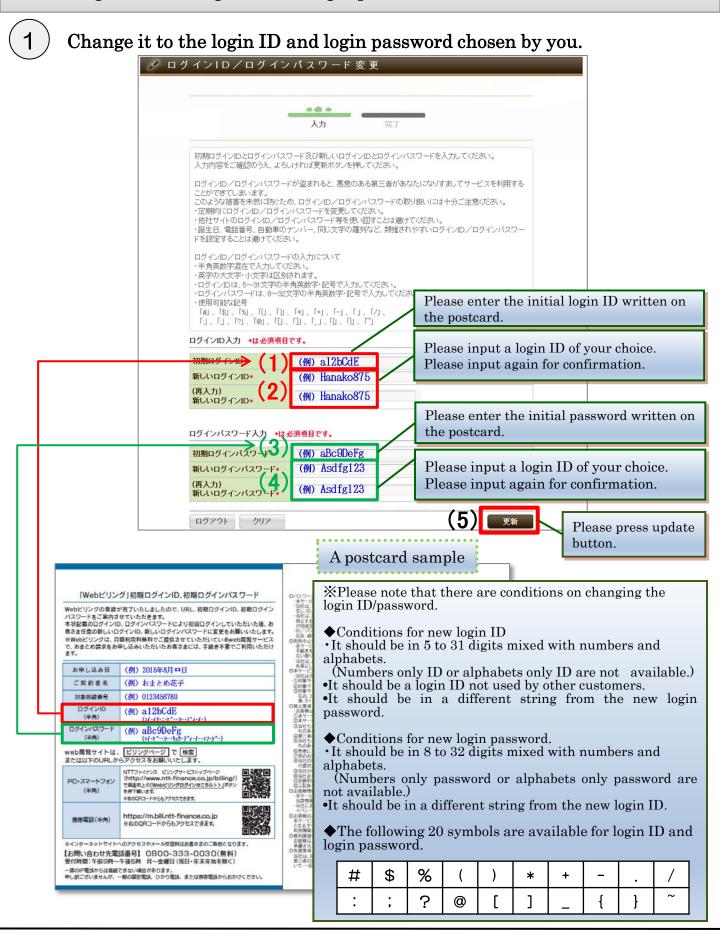

1-7

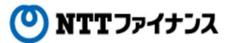

- 4. Change of Initial login ID and login password.
- (2) Completion screen will be shown.

O אנדדייל אינדאים Billing Service

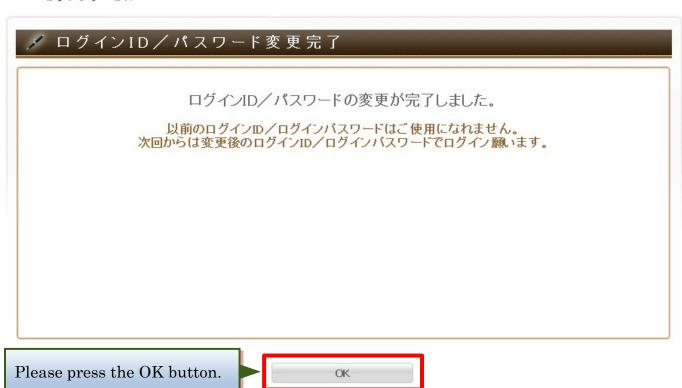

Please note.

Changing initial login ID/ login password is now completed. Please do not forget the login ID/login password of your choice since the information is important.

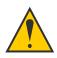

Continuously, next step is for registration of email address to reissue a login password.

1-8

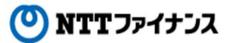

**1** 

Please select whether you register email address to reissue a login password or you register that later.

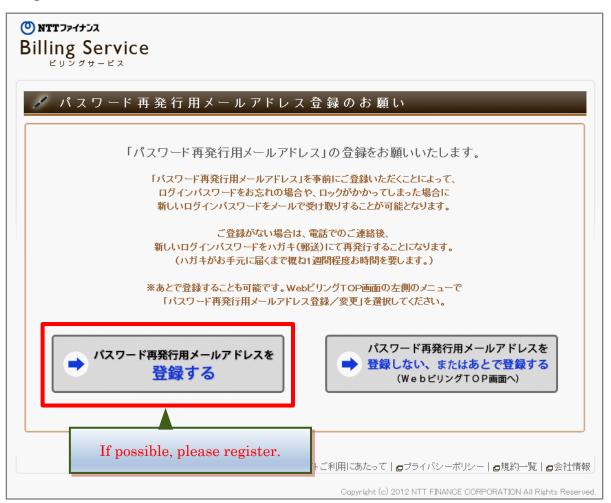

#### Please note.

Select if you continue to register email address to reissue a login password or you register that later.

If you register email address to reissue a login password, a reissued login password will be sent to email address you registered in advance when you forget your login password.

Also, it takes about one week if you ask to reissue a login password by phone since the reissued password will be notified by a post card.

If you register email address later,  $\rightarrow$  Please see page 4-9.

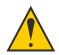

Continuously, next step is for registration of email address to reissue a login password.

1-9

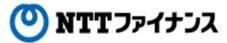

Continually, register email address and secret answers / questions to reissue a login password.

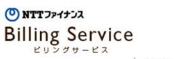

♠ WebビリングTOP

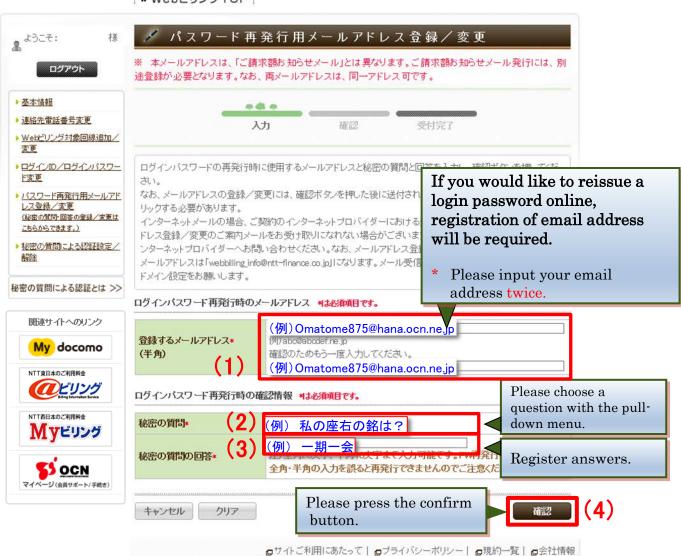

Copyright (c) 2012 NTT FINANCE CORPORATION All Rights Reserved.

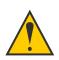

Registration is not completed yet. Please proceed to the next step.

1-10

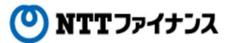

(3) Registration screen will be shown.

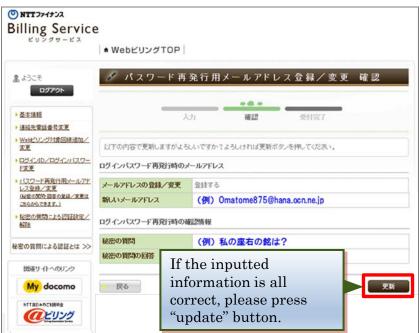

 $oldsymbol{4}$  Completion screen for the changes will be shown.

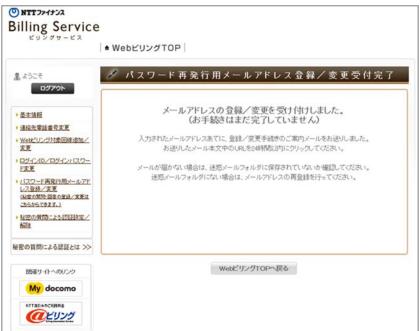

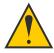

Registration is not completed yet at this step. Confirmation email will be sent to the registered email address. Please click the URL within 24 hours to complete the registration.

\* If you can not complete the procedure in 24 hours, please follow again the steps to register email address to reissue a login password.

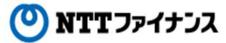

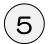

## Email below will be sent. (Below is a message body)

Webビリングメンバー様

平素より、NTTファイナンスのWebビリングをご愛顧いただき、 誠にありがとうございます。

お客さまのバスワード再発行用メールアドレス登録/変更の お申し込みを受け付けしました。

!!登録手続きはまだ完了していません!!

|引き続き、以下のURLへアクセスして、お手続きを完了してください。

For users of personal computer, please click here.

#### PCから接続されるお客さま

https://www.cbmtl16.net/pub/VAE/VAE00G01E01InitDisp.do?HASH\_KEY=86df19c950224e96ea1052264be63a7d

スマートフォンから接続されるお客さま

https://www.cbmtl16.net/pub/sp/VAE/VAE00G01E01InitDisp.do?HASH\_KEY=86df19c950224e96ea10**6**2264be63a7

携帯電話から接続されるお客さま

https://mb.cbmtl16.net/mb-pub/VAF/VAF00G01E01InitDisp.do?HASH\_KEY=86df19c95

指定のURLを誤った場合、正常に処理が行えません。

※このURLの有効期限は2022年06月01日10時までです。

※URLが無効となった場合は、以下のURLよりアクセスして

| 再度メールアドレスの登録を行ってください。

PCまたはスマートフォンから接続されるお客さま https://bill.ntt-finance.co.jp/mem-view/WA001G01E00.do

携帯電話から接続されるお客さま

https://m.bill.ntt-finance.co.jp/mb-view/WA001G02E00.do

※本メールにお心当たりのない方は、お手数ですが 下記NTTファイナンス Webビリング受付担当までご連絡ください。

※本メールはシステムより自動配信されています。
本メールに返信されましても、回答できませんのでご注意下さい。

■お問い合わせ窓口

フリーダイヤル 0800-333-0030 ※受付時間 9:00~17:00 月~金曜日(祝日・年末年始を除く) NTTファイナンス Webビリング受付担当

PCまたはスマートフォンから接続されるお客さま http://www.ntt-finance.co.jp/billing/index.html

携帯電話から接続されるお客さま

https://m.bill.ntt-finance.co.jp/

Copyright (c) 2012 NTT FINANCE CORPORATION All Rights Reserved.

For users of smart phone, please click here.

For users of mobile phone, please click here.

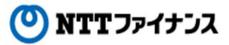

6 Choose the secret question you registered earlier and input the answer.

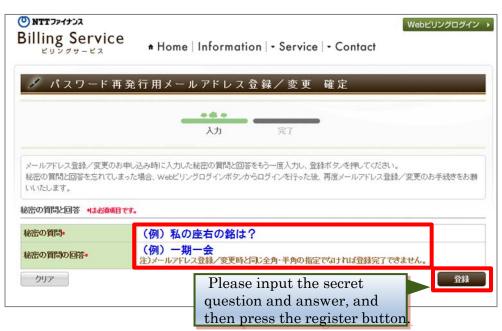

(7) Completion screen will be shown.

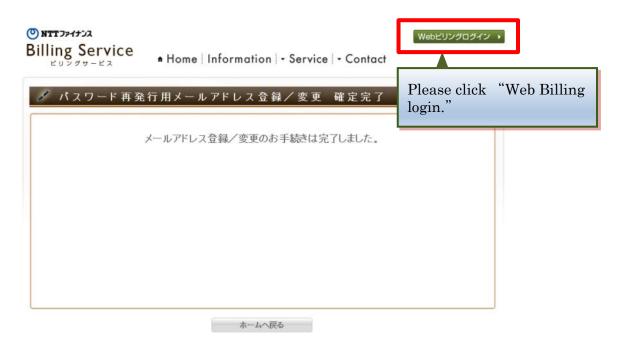

Registrations for the email address to reissue a login password and the secret question are now completed.

1-13 1/9/2016